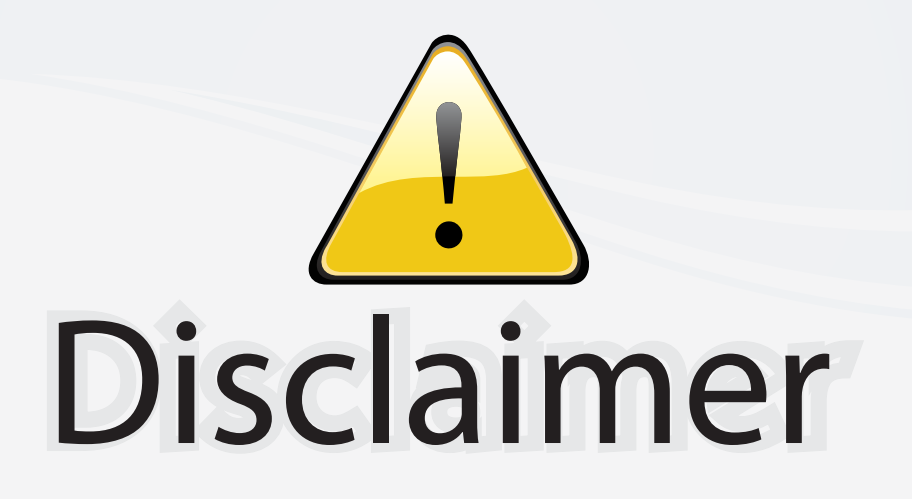

This user manual is provided as a free service by FixYourDLP.com. FixYourDLP is in no way responsible for the content of this manual, nor do we guarantee its accuracy. FixYourDLP does not make any claim of copyright and all copyrights remain the property of their respective owners.

About FixYourDLP.com

FixYourDLP.com (http://www.fixyourdlp.com) is the World's #1 resource for media product news, reviews, do-it-yourself guides, and manuals.

Informational Blog: http://www.fixyourdlp.com Video Guides: http://www.fixyourdlp.com/guides User Forums: http://www.fixyourdlp.com/forum

FixYourDLP's Fight Against Counterfeit Lamps: http://www.fixyourdlp.com/counterfeits

# Sponsors:

RecycleYourLamp.org – Free lamp recycling services for used lamps: http://www.recycleyourlamp.org

Lamp Research - The trusted 3rd party lamp research company: http://www.lampresearch.com

Discount-Merchant.com – The worlds largest lamp distributor: http://www.discount-merchant.com

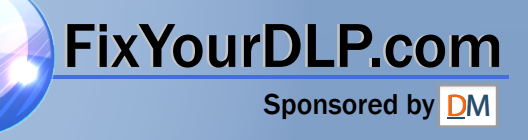

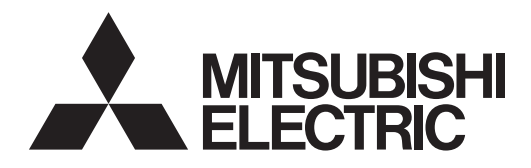

HOME THEATER DLP™ PROJECTOR **MODEL HC900** User Manual

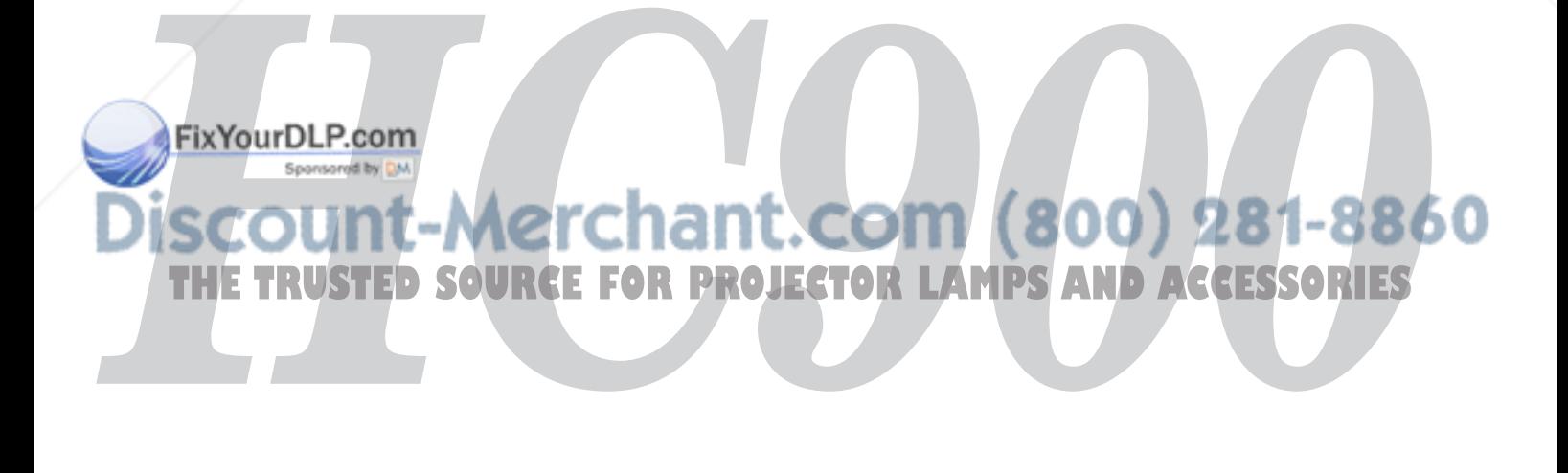

**This User Manual is important to you. Please read it before using your projector.**

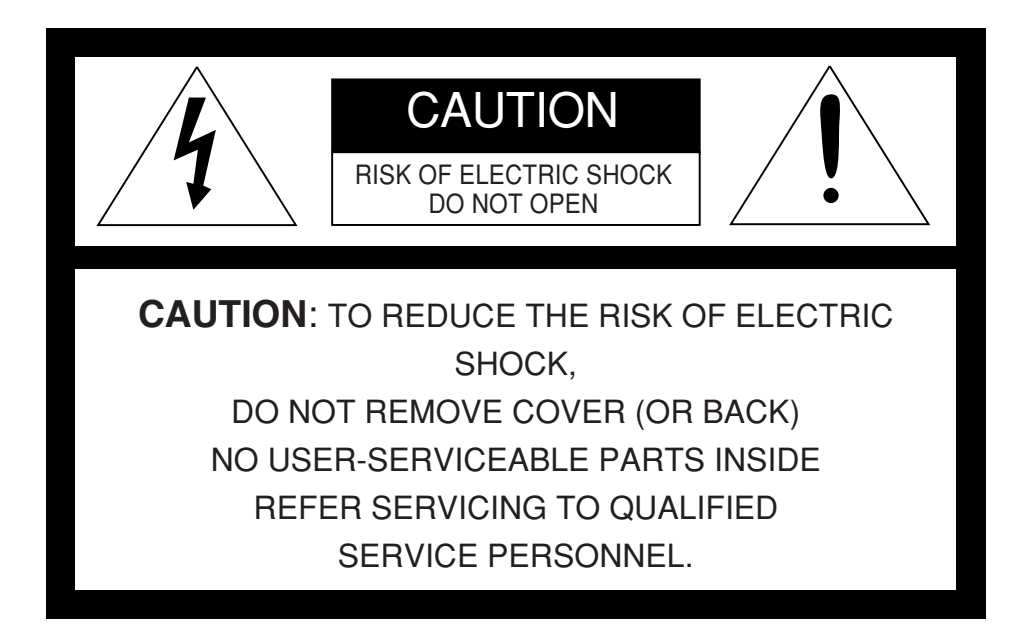

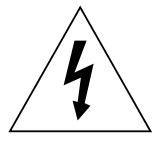

The lightning flash with arrowhead symbol within an equilateral triangle is intended to alert the user to the presence of uninsulated "dangerous voltage" within the product's enclosure that may be of sufficient magnitude to constitute a risk of electric shock.

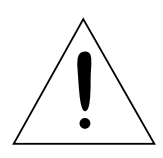

The exclamation point within an equilateral triangle is intended to alert the user to the presence of important operating and maintenance (servicing) instructions in the literature accompanying the appliance.

#### **WARNING:**

TO PREVENT FIRE OR SHOCK HAZARD, DO NOT EXPOSE THIS APPLIANCE TO RAIN OR MOIS-TURE.

#### **CAUTION:**

TO PREVENT ELECTRIC SHOCK, DO NOT USE THIS (POLARIZED) PLUG WITH AN EXTENSION CORD, RECEPTACLE OR OTHER OUTLET UNLESS THE BLADES CAN BE FULLY INSERTED TO PREVENT BLADE EXPOSURE.

#### **NOTE:**

SINCE THIS PROJECTOR IS PLUGGABLE EQUIPMENT, THE SOCKET-OUTLET SHALL BE IN-STALLED NEAR THE EQUIPMENT AND SHALL BE EASILY ACCESSIBLE.

#### **WARNING**

Use the attached specified power supply cord. If you use another power-supply cord, it may cause interference with radio and television reception.

Use the attached RS-232C cable and RGB cable with this equipment so as to keep interference within the limit of a FCC Class B device.

his apparatus must be grounded.

**DO NOT LOOK DIRECTLY INTO THE LENS WHEN THE PROJECTOR IS IN THE POWER ON MODE.**

#### **CAUTIONRUSTED SOURCE AUTIONRUSTED SOURCE FOR PROJECT Characterised by their connection to the public lo**

Not for use in a computer room as defined in the Standard for the Protection of Electronic Computer/ Data Processing Equipment, ANSI/NFPA 75.

#### **When using the projector in Europe: COMPLIANCE NOTICE**

This Projector complies with the requirements of the EC Directive 89/336/EEC "EMC Directive" as amended by Directive 92/31/EEC and 93/68/EEC, and 73/23/EEC "Low Voltage Directive" as amended by Directive 93/68/EEC.

The electro-magnetic susceptibility has been chosen at a level that gains proper operation in residential areas, on business and light industrial premises and on small-scale enterprises, inside as well as outside of the buildings. All places of operation are characterised by their connection to the public low

#### **WARNING**

Use the attached RS-232C cable and RGB cable with this equipment so as to keep interference within the limits of an EN55022 Class B device. Please follow WARNING instructions.

### *Contents*

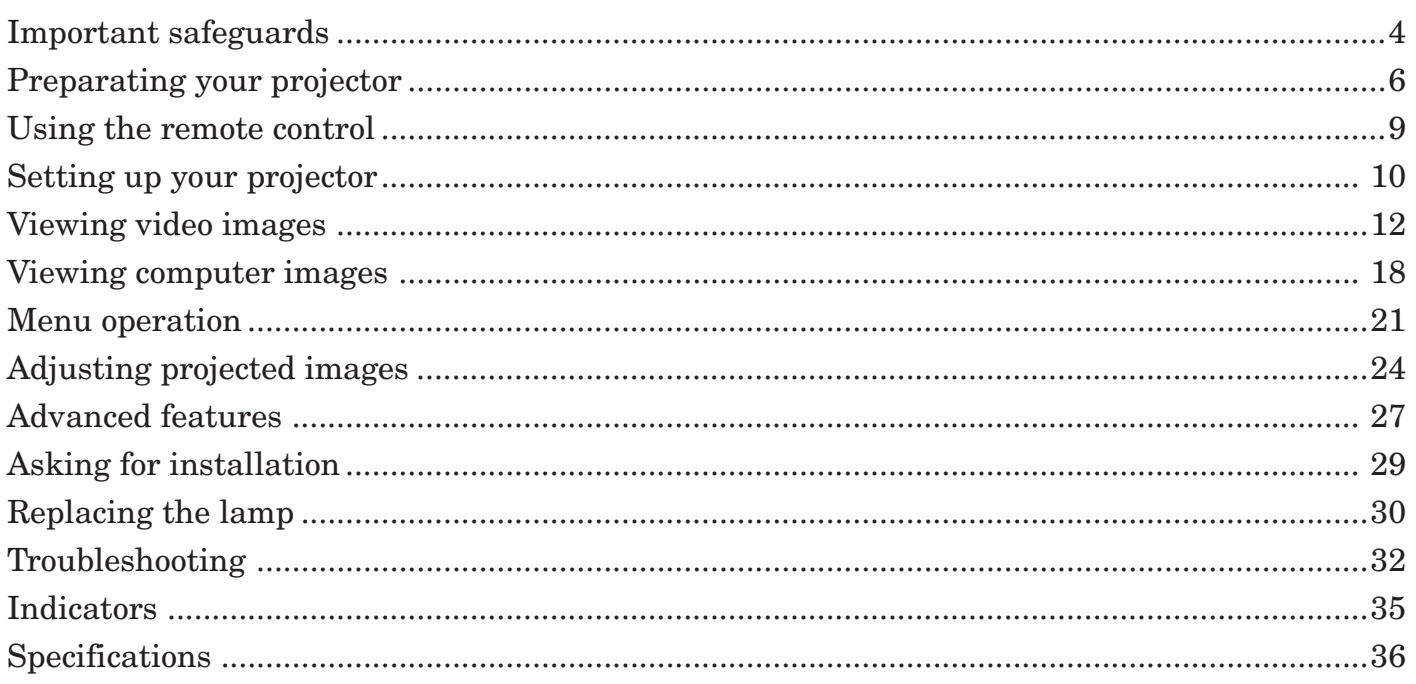

#### **Declaration of Conformity**

![](_page_3_Picture_108.jpeg)

The device complies with Part 15 of the FCC Rules. Operation is subject to the following two conditions: (1) this device may not cause harmful interference, and (2) this device must accept any interference received, including interference that may cause undesired operation. **THETRUSTEDSOURCEFORPROJECTORLAMPSANDACCESSORIES**

#### **Trademark, Registered trademark**

Macintosh is registered trademark of Apple Computer Inc. DLP™, Digital Micromirror Device and DMD are all trademarks of Texas Instruments. Other brand or product names are trademarks or registered trademarks of their respective holders. Please read all these instructions regarding your projector and retain them for future reference. Follow all warnings and instructions marked on the projector.

- 1. Read instructions All the safety and operating instructions should be read before the appliance is operated.
- 2. Retain instructions The safety and operating instructions should be retained for future reference.
- 3. Warnings All warnings on the appliance and in the operating instructions should be adhered to.
- 4. Instructions All operating instructions must be followed.
- 5. Cleaning Unplug this projector from the wall outlet before cleaning it. Do not use liquid aerosol cleaners. Use a damp soft cloth for cleaning.
- 6. Attachments and equipment Never add any attachments and/or equipment without the approval of the manufacturer as such additions may result in the risk of fire, electric shock or other personal injury.
- 7. Water and moisture Do not use this projector near water or in contact with water.
- 8. Accessories

Do not place this projector on an unstable cart, stand, tripod, bracket or table. Use only with a cart, stand, tripod bracket, or table recommended by the manufacturer or sold with the projector. Any mounting of the appliance should follow the manufacturer's instructions and should use a mounting accessory recommended by the manufacturer.

![](_page_4_Picture_11.jpeg)

An appliance and cart combination should be moved with care. Quick stops, excessive force Fixence undeven surfaces may cause the appliance and cart combination to overturn.

#### **Ventilation**

Slots and openings in the cabinet are provide for ventilation, ensuring reliable operation of **THETOR** result in fire, electric shock or other hazard to protect it from overheat. the projector and to protect it from overheating. Do not block these openings or allow them to be blocked by placing the projector on a bed, sofa, rug, or bookcase. Ensure that there is adequate ventilation and that the manufacturer's instructions have been adhered to.

10. Power sources

This projector should be operated only from the type of power source indicated on the marking label. If you are not sure of the type of power, please consult your appliance dealer or local power company.

#### 11. Power-cord protection

Power-supply cords should be routed so that they are not likely to be walked on or pinched by items placed upon or against them. Pay particular attention to cords at plugs, convenience receptacles, and points where they exit from the appliance. Do not put the power cord under a carpet.

12. Overloading

Do not overload wall outlets and extension cords as this can result in a fire or electric shock.

13. Objects and liquids

Never push objects of any kind through openings of this projector as they may touch dangerous voltage points or short-out parts that could result in a fire or electric shock. Never spill liquid of any kind on the projector.

#### 14. Servicing

Do not attempt to service this projector yourself. Refer all servicing to qualified service personnel.

15. Damage requiring service

Unplug this projector from the wall outlet and refer servicing to qualified service personnel under the following conditions:

- (a) If the power-supply cord or plug is damaged.
- (b) If liquid has been spilled, or objects have fallen into the projector.
- (c) If the projector does not operate normally after you follow the operating instructions. Adjust only those controls that are covered by the operating instructions. An improper adjustment of other controls may result in damage and may often require extensive work by a qualified technician to restore the projector to its normal operation.
- (d) If the projector has been exposed to rain or water.
- (e) If the projector has been dropped or the cabinet has been damaged.
- (f) If the projector exhibits a distinct change in performance - this indicates a need for service.
- 16. Replacement parts

When replacement parts are required, be sure that the service technician has used replacement parts specified by the manufacturer or parts having the same characteristics as the original part. Unauthorized substitutions may result in fire, electric shock or other hazards.

17. Safety check

Upon completion of any service or repair to this projector, ask the service technician to perform safety checks determining that the projector is in a safe operating condition.

#### **WARNING:**

#### **Unplug immediately if there is something wrong with your projector.**

Do not operate if smoke, strange noise or odor comes out of your projector. It might cause fire or electric shock. In this case, unplug immediately and contact your dealer.

#### **Never remove the cabinet.**

This projector contains high voltage circuitry. An inadvertent contact may result in an electric shock. Except as specifically explained in the Owner's Guide, do not attempt to service this product yourself. Please contact your dealer when you want to fix, adjust or inspect the projector.

#### **Do not modify this equipment.**

It can lead to fire or electric shock.

#### **If you break or drop the cabinet.**

Do not keep using this equipment if you break or drop it. Unplug the projector and contact your dealer for inspection. It may lead to fire if you keep using the equipment.

#### **Do not face the projector lens to the sun.**

It can lead to fire.

#### **Use correct voltage.**

If you use incorrect voltage, it can lead to fire.

#### **Do not place the projector on uneven surface.**

Place the projection on a leveled and stable surface only. Please do not place equipment on unstable surfaces.

#### **Do not look into the lens when it is operating. It may hurt your eyes.** Never let children look into the lens when it is on.

#### **Do not turn off the main power abruptly or unplug the projector during operation.**

It can lead to lamp breakage, fire, electric shock or other trouble. It is best to wait for the fan to turn off before turning main power off.

#### **Do not touch Air outlet grille and Bottom plate which becomes hot.**

Do not touch them or put other equipment in front of Air outlet grille. The heated Air outlet grille and Bottom plate may cause injury or damage to other equipment. Also, do not set the projector on the desk which is easily affected by heat.

#### **Do not look into the air outlet grille when projector is operating.**

Heat, dust etc. may blow out of it and hurt your eyes.

#### **Do not block the air inlet and outlet grilles.**

If they are blocked, heat may be generated inside the projector, causing deterioration in the projector quality and fire.

#### **Place of installation**

For safety's sake, refrain from setting the projector at any place subjected to high temperature and high humidity. Please maintain an operating temperature, humidity, and altitude as specified below.

- Operating temperature: between  $+41^{\circ}F (+5^{\circ}C)$ and  $+95^{\circ}$ F ( $+35^{\circ}$ C)
- Operating humidity: between 30 and 90%
- Never put any heat-producing device under the projector so that the projector does not overheat.
- Do not attach the projector to a place that is unstable or subject to vibration.
- Do not install the projector near any equipment that produces a strong magnetic field. Also refrain from installing near the projector any cable carrying a large current.
- Place the projector on a solid, vibration free surface: otherwise it may fall, causing serious injury to a child or adult, and serious damage to the product.
- Do not stand the projector: it may fall, causing serious injury and damage to the projector.
- Slanting the projector more than  $\pm 10^{\circ}$  (right and left) or  $\pm 15^{\circ}$  (front and rear) may cause trouble or explosion of the lamp.
- Do not place the projector near air-conditioning unit or heater to avoid hot air to the exhaust and ventilation hole of the projector.

#### **COMPLIANCE NOTICE OF FCC**

This equipment has been tested and found to comply with the limits for a Class B digital device, pursuant to Part 15 of the FCC Rules. These limits are designed to provide reasonable protection against harmful interference in a residential allation. This equipment generates, uses and can radiate radio frequency energy and, if not installed and used in accordance with the instructions, may cause harmful interference to radio communications. However, there is no

guarantee that interference will not occur in a particular installation. If this equipment does cause harmful interference to radio or television reception, which can be determined by turning the equipment off and on, the user is encouraged to try to correct the interference by one or more of the following measures:

- Reorient or relocate the receiving antenna.
- Reprient of relocate the receiving antenna.<br>• Increase the separation between the equipment and receiver. **TOR LAMPS AND ACCESSORIES**
- Connect the equipment into an outlet on a circuit different from that to which the receiver is connected.

• Consult the dealer or an experienced Radio / TV technician for help.

#### Changes or modifications not expressly approved by Mitsubishi could void the user's authority to operate this equipment.

#### **COMPLIANCE NOTICE OF INDUSTRY CANADA**

This Class B digital apparatus complies with Canadian ICES-003.

#### **Checking accessories**

The following accessories are provided with this projector. Check to be sure that all of the accessories are packed in the package.

![](_page_6_Figure_3.jpeg)

#### **Important:**

**1**

• The attached power cords are to be used exclusively for this product. Never use them for other products.

![](_page_6_Picture_6.jpeg)

- 1. Remove the rear lid of the remote control.
- 2. Check the polarity  $(+)$ ,  $(-)$  of the batteries, and set them correctly, inserting their (-) side first.
	- If the battery is inserted from the  $(+)$  side first, inserting the (-) side is difficult because the coil spring end hits on the battery side. If the battery is forced to insert in this way, the outer label of the battery may get ripped and it may cause a short-circuit and heating.
- 3. Attach the rear lid.

#### **Important:**

- Use two size-AA batteries (R6).
- Replace the two batteries with new ones when the remote control is slow to operate.

#### **CAUTION**

Use of a battery of wrong type may cause explosion.

**2**

- Only Carbon-Zinc or Alkaline-Manganese Dioxide type batteries should be used.
- Dispose of used batteries according to your local regulations.

**3**

- Batteries may explode if misused. Do not recharge, disassemble, or dispose of in fire.
- Be sure to handle the battery according to the instructions.
- Load the battery with its positive (+) and negative (-) sides correctly oriented as indicated on the remote control.
- Keep batteries out of reach of children and pets.
- Remove the battery, if the remote control is not used for a long time.
- Do not combine a new battery with an old one.
- If the solution of batteries comes in contact with your skin or clothes, rinse with water. If the solution comes in contact with your eyes, rinse them with water and then consult your doctor.

#### **Overview**

![](_page_7_Figure_2.jpeg)

![](_page_7_Figure_3.jpeg)

**Control area**

![](_page_7_Figure_5.jpeg)

#### **Terminal panel**

![](_page_7_Figure_7.jpeg)

- **1 FOCUS ring**
- **2 ZOOM ring**
- **3 Control panel**
- **4 Air outlet grille**
- **5 Remote control sensor (Front)**
- **6 Air inlet grille**
- **7 Air outlet grille**
- **8 Terminal board**
- **9 Kensington Security Lock Standard connector**
- **10 Air inlet grille**

- **1 POWER button**
- **2 AUTO POSITION /** { **button**
- **3 COMPUTER /** \$ **button**
- **4 MENU button**
- **5 STATUS indicator**
- **6 POWER indicator**
- **7 KEYSTONE/ENTER button**
- **8 VIDEO/** % **button**
- **9** } **button**

#### **Important:**

- While the menu or the screen for the keystone adjustment or password entry is being displayed or image capturing is being executed, the COMPUTER, VIDEO, and AUTO POSITION buttons function as the  $\blacktriangleleft$ ,  $\blacktriangleright$ , and  $\blacktriangleleft$  buttons respectively.
- While the menu is on the screen, the KEYSTONE button functions as the ENTER button.
- **1 Power jack**
- **2 DVI-D (HDCP) IN terminal (DVI-D 24-pin)**
- **3 COMPUTER IN/ COMPONENT VIDEO IN terminal (Mini D-SUB 15-pin)**
- **4 Remote control sensor (Rear)**
- **5 COMPONENT VIDEO IN and audio input terminals 6 Foot adjustment buttons (Left/Right)**
- **THE GUSH PROGRESS ON A SUBSEX PRODUCTION AND ACCESSORIES** 
	- **8 SERIAL terminal (8-pin)** • Used for adjustment by service person.
	- **9 AUDIO IN terminal (Mini jack)**
	- **10 VIDEO / S-VIDEO and audio input terminals 11 Speaker**

#### **Bottom side**

![](_page_8_Figure_2.jpeg)

#### **Remote control**

![](_page_8_Figure_4.jpeg)

- **1 Adjustment foot (Front)**
- **2 Lamp cover**
- **3 Adjustment feet (Rear)**

#### **Caution:**

Do not replace the lamp immediately after using the projector because the lamp would be extremely hot and it may cause burns.

- **1 Transmission window**
- **2 Indicator**
- **3 ON ( ) button**
- **4 16:9/4:3 button**
- **5 DVI-D(HDCP) button**
- **6 COMPUTER button**
- **7 GAMMA button\***
- **8 ENTER button**
- **9 Programmable buttons**
- **10 SELECT switch**
- **11 MEMORY button**
- **12 MENU button**
- **13 CineFocus button**
- **14 Direction buttons**
- **15 COLOR TEMP button\* 16 COMPONENT button**
- 
- **17 VIDEO button**
- **18 -, + (VOLUME) buttons 19 AUTO POSITION button**
- **20 OFF ( )button**
- **\* : See the below for the picture quality adjusting buttons.**

#### **Important:**

When you press the any button on the remote control (except ENTER and direction buttons), the buttons on the remote control (except ENTER and direction buttons) are lit. Wait approx. 15 seconds after releasing the button to turn them off.

#### FixYourDLP.com Spansared by DM

**Using the picture quality adjusting buttons** When you press any of the picture quality adjusting buttons, the screen for adjusting the picture qualit

Adjust the picture quality by pressing the sand solutions. The picture quality adjustment can be made alter-<br>natively in the IMAGE menu. (See Page 22.) Items in the menus are shown in parentheses below. natively in the IMAGE menu. (See Page 22.) Items in the menus are shown in parentheses below.

GAMMA (GAMMA MODE) .............. Selects one of the preset gamma mode. COLOR TEMP (COLOR TEMP.) ..... Selects one of the preset color temperatures.

#### **Operational range of the remote control**

![](_page_9_Picture_2.jpeg)

20˚ 20˚

**Contract of the Contract of the Contract of the Contract of The Contract of The Contract of The Contract of T** 

- Keep the remote control photo-sensor out of direct sunlight or fluorescent lamp light.
- Keep the remote control photo-sensor at least 2 m away from fluorescent lamps. Otherwise, the remote control may malfunction.
- If there is an inverter-operated fluorescent lamp near the remote control, the remote control operation may become unstable. On this occasion, stick the attached protection sticker on one of the photo-sensors that is closer to the fluorescent

#### **Setting up the screen**

Install the screen perpendicularly to the projector. If the screen can not be installed in such a way, adjust the projection angle of the projector. (See below.)

- Install the screen and projector so that the projector's lens is placed at the same height and horizontal position of the screen center.
- Do not install the screen where it is exposed to direct sunlight or lighting. Light directly reflecting on the screen makes the projected images whitish and hard to view.

#### **Basic setup**

W Determine the distance from the screen to the projector according to the size of the images to be projected. (See Page 11.)

![](_page_10_Figure_7.jpeg)

- Do not place this projector on a carpet or blanket because the exhaust vent and the intake vent on the bottom surface are blocked and the inside of the projector is heated, causing a breakdown or fire.
- Depending on the installation conditions, warm air that is emitted from the exhaust vents may flow into the intake vent, causing the projector to display "Over Temperature" and then stop projecting images. In such a case, attach the cushion that comes with the projector to the bottom surface of the projector as shown below.

#### **Adjusting the projection angle**

This projector is provided with three feet for adjusting the projection angle on the bottom surface. Adjust the projection angle depending on the position of the projector.

#### **Adjustment of the projection angle**

For the best projection, project images on a flat screen installed at 90 degrees to the floor. If necessary, tilt the projector using the two adjustment feet on the bottom of the projector.

![](_page_10_Figure_14.jpeg)

- 1. Tilt up the project to the appropriate angle.
- 2. Press the foot adjustment buttons next to the adjustment feet (rear), and the adjustment feet will come out.

Release the buttons to lock the adjustment feet (rear) to that position.

4. Rotate the adjustment feet (rear) for fine adjustment.

- **After using the projector:** 5. Put the adjustment feet (rear) back into projector by pressing the foot adjustment buttons.
- If necessary, rotate the adjustment feet (front) for fine adjustment.

#### **When projected images are distorted to a trapezoid:**

When the screen and the projector are not placed perpendicularly to each other, projected images become trapezoidal. If you cannot make the projector and the screen perpendicular to each other by mechanical adjustments, adjust keystone. (See Page 16.)

- When the keystone adjustment is applied, the correct aspect ratio may not be obtained.
- When the keystone adjustment is applied, the resolution lowers. In addition, vertical stripes appear and straight lines bend in images with complicated patterns. To prevent such symptoms, keep the screen and the projector perpendicular to each other as much as possible.
- Though the projected image may be distorted momentarily when you change the setting value of the keystone adjustment, such symptom is not a malfunction.
- Though the projected image may be distorted depending on the setting value of the keystone adjustment and the type of the input signal, such symptom is not a malfunction. In such a case, adjust the setting value within the range where

the projected image is not distorted. The setting value displayed at the time of the key using the projector:<br>The adjustment feet (rear) back into the ROJECTOR eystene adjustment may vary depending on the type of the input signal.

ENGLISH **ENGLISH**

#### **Screen size and projection distance**

Refer to the following table to determine the screen size.

![](_page_11_Figure_3.jpeg)

When the aspect ratio of the screen is 4:3, the positional relation between the projected image and the screen is as shown on the right. Refer to the following table for installation.

![](_page_11_Figure_5.jpeg)

![](_page_11_Picture_185.jpeg)

#### **When the aspect ratio of the screen is 16:9**

• The above figures are approximate and may be slightly different from the actual measurements.

**When the aspect ratio of the screen is 4:3**

|                         | Screen size |          |         |                 |           |          |       | Size of the projected image |      |             |                   | Blank |      | Projected distance (L) |      |                          |      |       |  |
|-------------------------|-------------|----------|---------|-----------------|-----------|----------|-------|-----------------------------|------|-------------|-------------------|-------|------|------------------------|------|--------------------------|------|-------|--|
| <sup>4-3</sup> Diagonal |             | Height C |         | Width B         |           | Height A |       | Width B                     |      | space $(D)$ |                   | Min.  |      | Max.                   |      | Hd                       |      |       |  |
|                         |             | Fism     |         | $\Box$ P $qmp'$ | ⊾ Maninch | cm       | inch  | cm                          | inch | cm          | inch              | cm    | inch | m                      | inch | m                        | inch | cm    |  |
|                         |             | 102      | 24      | 61              | 32        | 81       | 18    | 46                          | 32   | 81          | 3.0               | 8     | 51   | $1.3\,$                | 62   | $1.6\,$                  | 5.8  | 14.9  |  |
|                         | 60          | 152      | 36      | 91              | 48        | 122      | 27    | 69                          | 48   | 122         | 4.5               |       | 77   | 2.0                    | 94   | 2.4                      | 8.8  | 22.3  |  |
|                         | 80          | 203      | 48      | 122             | 64        | 163      | 36    | 91                          | 64   | 163         | 6.0               | 15    | 103  | 2.6                    | 125  | 3.2                      | 11.7 | 29.7  |  |
|                         |             | 254      | 60      | $152\,$         | 80        | $203\,$  | 45    | 114                         | 80   | 203         | $7.5^{\circ}$     | 19    | 130  | 3.3                    | 157  | 4.0                      | 14.6 | 37.1  |  |
|                         | 150         | 381      | 90      | 229             | 120       | 305      | 67.5  | $-171$                      | 120  | $-305$      | 11.3              | $-29$ | 196  | 5.0 <sub>1</sub>       | 237  | 6.0 <sub>1</sub>         | 21.9 | 55.7  |  |
|                         | 200         | 508      | 120     | 305             | 160       | 406      | 90    | 229                         | 160  | 406         | 15.0 <sub>1</sub> | 38    | 262  | 6.6 <sub>1</sub>       | 316  | $8.0 -$                  | 29.2 | 74.3  |  |
|                         | 250         | 635      | 150     | 381             | 200       | 508      | 112.5 | 286                         | 200  | 508         | 18.8              | 48    | 327  | 8.3                    | -    | $\overline{\phantom{a}}$ | 36.6 | 92.8  |  |
|                         | 300         | 762      | $180\,$ | 457             | 240       | 610      | 135   | 343                         | 240  | 610         | 22.5              | 57    | 393  | 10.0                   | -    | -                        | 43.9 | 111.4 |  |

• The above figures are approximate and may be slightly different from the actual measurements.

#### **A. Connecting the projector to video equipment**

#### **Preparations:**

• Make sure that the power of the projector and that of the video equipment are turned off.

#### **Basic home theater system connection**

![](_page_12_Figure_5.jpeg)

#### **Connecting to a Video player, etc.**

![](_page_13_Figure_1.jpeg)

- 1. Connect one end (yellow) of the supplied audio/video cable to the VIDEO terminal of the projector.
- 2. Connect one end (white and red) of the supplied audio/ video cable to the audio input terminals (L/MONO, R) of the projector.
- 3. Connect the other end (yellow) of the audio/video cable to the video output terminal of the video equipment.
- 4. Connect the other end (white and red) of the audio/video cable to the audio output terminals (L, R) of the video equipment.

#### **When the video equipment is equipped with the Svideo output terminal, make the connection as follows.**

- 1. Connect one end of the supplied S-video cable to the S-VIDEO terminal of the projector.
- 2. Connect the other end of the S-video cable to the S-video output terminal of the video equipment.
- 3. Connect one end (white and red) of an audio cable to the audio input terminals (L/MONO, R) of the projector.
- 4. Connect the other end (white and red) of the audio cable to the audio output terminals  $(L, R)$  of the video equipment.
- Also read the instruction manual of the equipment to be connected.
- Contact your dealer for details of connection.

#### **When a TV tuner or VCR is connected:**

When you use this projector with a TV tuner or VCR connected, no image may appear or a message of No Signal may appear on the screen when you change the channel via any channel that is not being received. In such a case, set the channels of the TV tuner or VCR again. To avoid such symptom, use the TV tuner or VCR with its channel skip function (that is a function not to display channels that are not being received) enabled.

#### **Connecting to a DVD player**

To connect this projector to video equipment that has component video output terminals, such as a DVD player, use the COMPONENT terminals.

![](_page_13_Figure_17.jpeg)

- Images may not be projected correctly depending on the type of the DVD player you use.
- Though it may take some time before an image is displayed on the screen depending on the type of the input signal, such symptom is not a malfunction.

#### **Connecting to video equipment having a DVI-D terminal**

You can project high-quality images by connecting the DVI terminal of this projector to video equipment having a DVI-D output terminal. In addition, this projector supports HDCP and is able to receive encrypted digital video data that are output from DVD players.

![](_page_14_Figure_3.jpeg)

- For connection to the DVI-D terminal, use a commercially available DVI cable.
- Select DVI as the input source.
- Only RGB signals are supported. Component video signals are not supported.
- HDCP (High-bandwidth Digital Content Protection), developed by Intel Corporation, is a method to encrypt digital video data for the purpose of copy protection.
- This projector uses stereo mini plug for its audio input.
- When DVI is selected as the input source, setting of COLOR, TINT, FINE SYNC., TRACKING and HOLD is unavailable.

#### **When you connect this projector and a DVI-Digital device (such as a DVD player) via the DVI terminal, black color may appear light and pale, depending on the type of the connected device.**

- This depends on the black level setting of the connected device. There are two kinds of methods to digitally transfer image data, in which different black level settings are employed respectively. Therefore, the specifications of the signals output from DVD players differ, depending on the type of the digital data transfer method they use.
- Some DVD players are provided with a function to switch the methods to output DVI-Digital signals. When your DVD player is provided with such function, set it as follows.

#### NORMAL ➔ EXPAND or ENHANCED

- See the users guide of your DVD player for details.
- When your DVD player does not have such function, set BRIGHTNESS of this projector to -16.

#### **B. Plugging in the power cord**

![](_page_14_Figure_17.jpeg)

- 1 Plug the attached power cord into the power cord inlet of this projector.
- 2 Plug the other end of the power cord into a power outlet.

#### • The power cords for use in the U.S. and Europe are included with this projector. Use the appropriate one for<br>your country. your country. (Example)

- This projector uses the power plug of three-pin grounding type. Do not take away the grounding pin from the power plug. If the power plug doesn't fit your wall outlet, ask an electrician to change the wall outlet.
- The provided power cord for the U.S. is rated at 120 V. Never connect this cord to any outlet or power supply using other voltages or frequencies than rated. If you use a power supply using other voltage than rated, prepare an appropriate power cord separately.

#### **C. Projecting images**

#### **Preparation:**

- Remove the lens cap.
- Turn on the power of the connected video equipment.

![](_page_15_Figure_5.jpeg)

- 1. Confirm the POWER indicator lights up red.
	- If the projector was turned off before the lamp was cooled down sufficiently last time, the fan may start rotating and the POWER button may not work after the power cord is plugged. (The STATUS indicator blinks green.) After the fan stops rotating, press the power button to turn back on the POWER indicator.
- 2. Press the POWER button on the projector or ON ( I ) button on the remote control.
	- It may take about one minute for the lamp to light up.
	- The lamp fails to light up on rare occasions. In such a case, wait for a few minutes and then try again.
	- Do not cover the lens with the lens cap while the lamp is on. Do not strip off the aluminium sheet inside the lens cap.
- 3. Select an input source.
	- Press the VIDEO button on the projector or the VIDEO or COMPONENT button on the remote control that is corresponding to the terminal in use.
	- The input source is switched between VIDEO, S-VIDEO and COMPONENT at every press of the VIDEO button on the projector.
	- The input source is switched between VIDEO and S-VIDEO at every press of the VIDEO button on the remote control.
	- Though it may take some time before an image is displayed on the screen depending on the type of the input signal, such symptom is not a malfunction.
	- Some images become easier to view when the setting of aspect ratio is changed. (See Page 17.)
- 4. Adjust the position of the projector to keep an appropriate projection distance with which images are projected in their specified sizes.
- 5. Adjust the position of the projector so that the projector and the screen are perpendicular to each other. (See age 10.

• When the projector cannot be positioned perpendicularly to the screen, adjust the projection angle. (See Page 10.) (800) 281-8860

6. Adjust the size of the projected image by turning the ZOOM ring.

7. Adjust the focus by turning the FOCUS ring. **PROJECTOR LAMPS AND ACCESSORIES** 

Repeat steps 4 to 7, if necessary.

#### **Important :**

- When a 4:3 image is kept displayed for a long time before displaying 16:9 image, the afterimages of the black bars may appear on the 16:9 image screen. Consult your dealer in this case.
- Do not display a still picture for a long time because the afterimages may persist on the screen.

![](_page_16_Figure_1.jpeg)

#### **To stop projecting:**

8. Press the POWER button on the projector or the OFF  $(\bigcup)$  button on the remote control.

- A confirmation message is displayed.
- To cancel the procedure, leave the projector for a while or press the MENU button.
- 9. Press the POWER button on the projector or the OFF  $(O)$  button on the remote control again.
	- The lamp goes out and the projector goes into a standby mode. In this standby mode, the POWER indicator blinks red.

10.Wait about one minute for the POWER indicator to be lit in red steadily.

- During this period of one minute in the standby mode, the intake fan and exhaust fan rotate to cool the lamp.
- Do not unplug the power cord while the POWER indicator is blinking. Unplugging the power cord immediately after use may cause a breakdown.
- Though the fan makes loud sounds during cooling, such symptom is not a malfunction.

11.Unplug the power cord from the outlet.

• Cover the lens with the lens cap to protect it from dust.

#### **When projected images are distorted to a trapezoid:**

#### **With the control area of the projector:**

- 1. Press the KEYSTONE button on the control area of the projector.
- 2. Equalize the widths at the top and bottom of the screen by pressing the  $\blacktriangleleft$  or  $\blacktriangleright$  button, viewing the screen.

#### **With the INSTALLATION menu:**

(See Page 21 for menu setting.)

- 1. Display the INSTALLATION menu.
- 2. Select KEYSTONE by pressing the  $\blacktriangle$  or  $\nabla$  button.
- 3. Equalize the widths at the top and bottom of the screen by pressing the  $\blacktriangleleft$  or  $\blacktriangleright$  button, viewing the screen.

#### **To cancel the menu:**

Press the MENU button several times.

#### **CineFocus button**

- Use to adjust the brightness and contrast of the image depending on the brightness level in the room
- 1. Press the CineFocus button on the remote control. **THETOR LAMPS AND ACCESSORIES**
- 2. Adjusts the brightness and contrast of the image by pressing the  $\blacktriangle$  or  $\nabla$  button, viewing the screen. Every time the  $\blacktriangle$  button is pressed, the image becomes brighter and more defined, suitable for TV viewing in a welllit room. Every time the  $\blacktriangledown$  button is pressed, the image becomes darker and the contrast is increased, suitable for watching movies in dim lighting.

![](_page_16_Picture_282.jpeg)

#### **Setting the aspect ratio**

You can change the aspect ratio of the input video signal (or the ratio of width to height of the image). Change the setting according to the type of the input video signal.

![](_page_17_Picture_293.jpeg)

Bold frames  $\Box$  are recommended modes.

\* : The REAL mode may not function depending on the input signal. For more details, refer to page 35.

• DVDs are usually labeled either FULLSCREEN or WIDESCREEN. FULLSCREEN DVDs produce a 4:3 image as shown above, and WIDESCREEN DVDs produce a 16:9 image as shown above, sometimes with or without thin black bars on the top or bottom of the picture. If you are purchasing DVDs for enjoyment with your projector, WIDESCREEN versions of DVDs will fill most of the screen and produce the best viewing results.

#### **How to change the settings:**

#### **With the remote control:**

- 1. Press the 16:9/4:3 button.
	- Every time the 16:9/4:3 button is pressed, the aspect mode changes from AUTO to 4:3, to 16:9, to EXPAND, to REAL, and back to AUTO.

#### **With the FEATURE menu:**

![](_page_17_Picture_12.jpeg)

![](_page_17_Picture_13.jpeg)

#### **To cancel the menu:**

4. Press the MENU button.

#### **Important :**

• When a 4:3 image is kept displayed for a long time before displaying 16:9 image, the afterimages of the black bars may appear on the 16:9 image screen. Consult your dealer in this case.

![](_page_17_Picture_19.jpeg)

#### **A. Connecting the projector to a computer**

#### **Preparation:**

- Make sure that the power of the projector and that of the computer are turned off.
- When connecting the projector to a desktop computer, disconnect the RGB cables that are connected to the monitor. **For analog connection:**

![](_page_18_Figure_5.jpeg)

- 1. Connect one end of the supplied RGB cable to the COM-PUTER IN/COMPONENT VIDEO IN terminal of the projector.
- 2. Connect the other end of the RGB cable to the monitor port of the computer.
- Additional devices, such as a conversion connector and an analog RGB output adapter, are required depending on the type of the computer to be connected.
- When viewing images supplied from an analog-connected computer, press the COMPUTER button on the remote control.
- This projector does not support 3-line signals (SYNC-ON-GREEN signals).

#### **For digital connection:**

- 1. Connect one end of a commercially available DVI cable to the DVI-D terminal of the projector.
- 2. Connect the other end of the DVI cable to the DVI terminal of the computer.
- Additional devices, such as a conversion connector and an analog RGB output adapter, are required depending on the type of the computer to be connected.
- When viewing images supplied from a digital-connected computer, press the DVI-D(HDCP) button on the remote control.
- This projector uses stereo mini plug for its audio input. Check the type of the audio output terminal of the connected computer and prepare a proper cable for connection. Some computers don't have the audio output terminal.
- Turn on the power of the projector before that of the computer.
- Additional devices, such as a conversion connector and an analog RGB output adapter, are required depending on the type of the computer to be connected.
- Use of a long cable may decrease the quality of projected images.
- Also read the instruction manual of the equipment to be connected.
- Images may not be projected correctly, depending on the type of the connected computer.
- Contact your dealer for details of connection.<br>FixYourDLP.com

#### **B. Plugging the power cord**

Plug the power cord in the same way as in the case of "Viewing video images." (See Page 14.) -8860 **THETRUSTEDSOURCEFORPROJECTORLAMPSANDACCESSORIES**

#### **C. Projecting images**

- Remove the lens cap.
- Turn on the power of the connected computer.

![](_page_19_Figure_4.jpeg)

- 1. Confirm the POWER indicator lights up red.
	- If the projector was turned off before the lamp was cooled down sufficiently last time, the fan may start rotating and the POWER button may not work after the power cord is plugged. (The STATUS indicator blinks green.) After the fan stops rotating, press the power button to turn back on the POWER indicator.
- 2. Press the POWER button on the projector or ON ( I ) button on the remote control.
	- It may take about one minute for the lamp to light up.
	- The lamp fails to light up on rare occasions. In such a case, wait for a few minutes and then try again.
	- Do not cover the lens with the lens cap while the lamp is on. Do not strip off the aluminium sheet inside the lens cap.
- 3. Select an input source.
	- Press the COMPUTER button on the projector or the COMPUTER or DVI-D(HDCP) button on the remote control that is corresponding to the terminal in use.
	- The input source is switched between COMPUTER and DVI at every press of the COMPUTER button on the projector.
	- Though it may take some time before an image is displayed on the screen depending on the type of the input signal, such symptom is not a malfunction.
	- Images may not be projected in the correct position, depending on the type of the input signal. In such a case, press the AUTO POSITION button. (See Page 20.)
- 4. Adjust the position of the projector to keep an appropriate projection distance with which images are projected in their specified sizes.
- 5. Adjust the position of the projector so that the projector and the screen are perpendicular to each other. (See Page 10.)

#### • When the projector cannot be positioned perpendicularly to the screen, adjust the projection angle. (See Page 10.) Sponsored by DM

6. Adjust the size of the projected image by turning the ZOOM ring.<br>7. Adjust the focus by turning the FOCUS ring. n (800) 281-8860 7. Adjust the focus by turning the FOCUS ring. Repeat steps 4 to 7, if necessary.URCE FOR PROJECTOR LAMPS AND ACCESSORIES

#### **Important :**

- When a 4:3 image is kept displayed for a long time before displaying 16:9 image, the afterimages of the black bars may appear on the 16:9 image screen. Consult your dealer in this case.
- Do not display a still picture for a long time because the afterimages may persist on the screen.

![](_page_20_Figure_1.jpeg)

#### **To stop projecting:**

8. Press the POWER button on the projector or the OFF  $(\bigcup)$  button on the remote control.

- A confirmation message is displayed.
- To cancel the procedure, leave the projector for a while or press the MENU button.
- 9. Press the POWER button on the projector or the OFF  $(\bigcup)$  button on the remote control again.
	- The lamp goes out and the projector goes into a standby mode. In this standby mode, the POWER indicator blinks red.

10.Wait about one minute for the POWER indicator to be lit in red steadily.

- During this period of one minute in the standby mode, the intake fan and exhaust fan rotate to cool the lamp.
- Do not unplug the power cord while the POWER indicator is blinking. Unplugging the power cord immediately after use may cause a breakdown.
- Though the fan makes loud sounds during cooling, such symptom is not a malfunction.

11.Unplug the power cord from the outlet.

• Cover the lens with the lens cap to protect it from dust.

#### **AUTO POSITION button**

When the image supplied from the computer is displaced, carry out the following procedure.

- 1. Display a bright image (such as a full-screen display of the Recycle Bin window).
- 2. When the screen saver has been enabled, disable it.
- 3. Press the AUTO POSITION button.
- The projector automatically makes optimum positional settings for the input signal.
- If the image is not projected in the correct position even after you press the AUTO POSITION button Fseveral times, change the settings in the SIGNAL menu to put the image in the correct position. (See Page
	- 26.) Sponsored by DM
- When you carry out this procedure with a dark image, the image may be displaced.

#### **When connecting to a notebook computer:**

When the projector is connected to a notebook computer, images may not be projected in some cases. In such cases, set the computer so that it can output signals externally. The setting procedure varies depending on the type of the computer. See the instruction manual of your computer.

#### **Example of the setting procedure for external output**

Press the [Fn] key and any of the keys [F1] to [F12] at the same time. (The key to be pressed depends on the type of the computer you use.)

#### **• Menus are not displayed when no signal is supplied to the projector.**

![](_page_21_Figure_2.jpeg)

- \* 1: Not available when sRGB is set to ON.
- \* 2: Not available with certain signals.
- \* 3: Not available when the source is a COMPUTER.
- $\,^*$  4: Available only when the input signal is TV50, TV60, 480i, 576i.
- \* 5: Available only when the source is a VIDEO or S-VIDEO.
- \* 6: Setting range differs depending on the input signals.
- \* 7: Not available when the source is a VIDEO or S-VIDEO or DVI.
- \* 8: Not available when the source is a DVI from COMPUTER.
- \* 9: Available only when the input signal is 480i, 480p, 576i, 576p.

#### **How to set the menus:**

Following describe how to set AUTO POWER OFF time as an example.

- 1. Press the MENU button.
	- When no signal is input, the menu does not appear.

![](_page_21_Figure_16.jpeg)

![](_page_21_Picture_517.jpeg)

4. Press the  $\blacktriangle$  or  $\nabla$  button to select an item to adjust.

![](_page_21_Picture_518.jpeg)

5. Set the selected item by pressing the  $\blacktriangleleft$  or  $\blacktriangleright$ button.

![](_page_21_Picture_519.jpeg)

**Important:**<br>When the MENI unplug the power cord from the wall outlet. Wait about 10 minutes, plug the power cord in, and try again.

6. Press the MENU button several times.

After selecting the items marked with  $\blacksquare$ , press the ENTER button.

#### **Available settings in the menus**

Set the following items on their relevant menus.

**IMAGE REVERSE**

**ON SPLASH SCREEN**

**BACK COLOR** 

**KEYSTONE**

 $\frac{1}{2}$   $\frac{1}{2}$   $\frac{1}{2}$   $\frac{1}{2}$ 

**INSTALLATION**

**OFF**

 $\blacktriangleright$  $\overline{\phantom{a}}$  $\overline{\phantom{a}}$ 

 $\overline{\phantom{a}}$  $\overline{\phantom{a}}$ 

 $\overline{ }$  $\overline{\phantom{a}}$ 

**SVGA60 0**

**ON**

**OFF BLUE**

**AUTO POWER ON OFF AUTO POWER OFF**

 $\overline{\mathbf{A}}$ 

 $\overline{\blacktriangleleft}$ 

 $\blacktriangleleft$ 

**VA** LAMP MODE **4** STANDARD

![](_page_22_Picture_464.jpeg)

**AUTO**

 $\blacktriangleleft$ 

#### **1. IMAGE menu**

**GAMMA MODE**

 $\overline{\mathcal{S}}$ 

#### **1. IMAGE menu 2.INSTALLATION menu 3. FEATURE menu 4.SIGNAL menu**

![](_page_22_Picture_465.jpeg)

![](_page_22_Picture_466.jpeg)

![](_page_22_Picture_467.jpeg)

![](_page_23_Picture_196.jpeg)

• Though horizontal strips may appear on the enlarged projected image, such symptom is not a malfunction.

- Options marked with \* become unavailable depending on the type of the input signal.
- When you change the horizontal or vertical position to a large extent, noise may appear.

• The adjustable range of the vertical position varies depending on the type of the input signal. Though the hage may stay in the same position even when the setting value is changed, such symptom is not a malfunc-

```
tion.
   Sponsored by DM
```
1t-Merchant.com (800) 281-8860 **Sur** THE TRUSTED SOURCE FOR PROJECTOR LAMPS AND ACCESSORIES

#### **To adjust the brightness (CONTRAST and BRIGHTNESS):**

You can make adjustments for the brightness of the projected image using the menu.

- (See Page 21 for menu setting.)
- 1. Display the IMAGE menu.
- 2. Select CONTRAST or BRIGHTNESS by pressing the  $\blacktriangle$  or  $\nabla$  button.
- 3. Adjust the selected item by pressing the  $\blacktriangleleft$  or  $\blacktriangleright$  button.

#### **To cancel the menu:**

4. Press the MENU button.

#### **CONTRAST**

Select to adjust the contrast of the image. Every time the  $\blacktriangleright$  button is pressed, the image becomes brighter and more defined. Every time the  $\blacktriangleleft$  button is pressed, the image becomes darker and less defined.

#### **BRIGHTNESS**

Every time the  $\blacktriangleright$  button is pressed, the image becomes brighter. Every time the  $\blacktriangleleft$  button is pressed, the image becomes darker.

#### **To adjust the color (COLOR and TINT):**

You can adjust the color of the projected image using the menu.

(See Page 21 for menu setting.)

- 1. Display the IMAGE menu.
- 2. Select COLOR or TINT by pressing the  $\triangle$  or  $\nabla$  button.
	- COLOR is unavailable when the computer or DVI-D is selected as the input source.
	- TINT is available only when the NTSC signal is input.
- 3. Adjust the selected item by pressing the  $\blacktriangleleft$  or  $\blacktriangleright$  button.

#### **To cancel the menu:**

4. Press the MENU button.

#### **COLOR**

Use to adjust the color thickness of the projected image. Every time the  $\blacktriangleright$  button is pressed, the color becomes thicker. Every time the  $\blacktriangleleft$  button is pressed, the color becomes lighter.

• COLOR is unavailable when the computer or DVI-D is selected as the input source.

#### **TINT**

Use to adjust the tint of the projected image. Every time the  $\blacktriangleright$  button is pressed, the image appears more greenish. Every time the  $\blacktriangleleft$  button is pressed, the image appears more reddish.

#### **To sharpen or soften the projected image (SHARPNESS):**

You can adjust the sharpness of the projected image using the menu.

(See Page 21 for menu setting.)

- 1. Display the IMAGE menu.
- 2. Select SHARPNESS by pressing the  $\blacktriangle$  or  $\nabla$  button.
- 3. Adjust the selected item by pressing the  $\blacktriangleleft$  or  $\blacktriangleright$  button.

#### **To cancel the menu:**

4. Press the MENU button.

#### **To enhance or weaken the white level of the projected image (CineRichColor):**

You can adjust the white level of the projected image using the menu. Select AUTO for normal use.

(See Page 21 for menu setting.)

#### 1. Display the IMAGE menu.

Select CineRichColor by pressing the  $\blacktriangle$  or  $\nabla$  button.

3. Adjust the selected item by pressing the  $\blacktriangleleft$  or  $\blacktriangleright$  button.

![](_page_24_Picture_42.jpeg)

4. Press the MENU button. **PROJECTOR LAMPS AND ACCESSORIES** 

#### **To adjust the tone of white (COLOR TEMP.):**

You can select a preset color temperature (white tone) using the menu.

- (See Page 21 for menu setting.)
- 1. Display the IMAGE menu.
- 2. Select COLOR TEMP. by pressing the  $\blacktriangle$  or  $\nabla$  button.
- 3. Select your desired color temperature by pressing the  $\blacktriangle$  or  $\nabla$  button.

#### **To cancel the menu:**

4. Press the MENU button.

#### **To adjust the tone of white (To customize the color temperature):**

To customize (and store) the color temperature to your preference, carry out the following procedure. (See Page 21 for menu setting.)

- 1. Select COLOR TEMP. in the IMAGE menu.
- 2. Press the  $\blacktriangleleft$  or  $\blacktriangleright$  button to select USER  $\blacksquare$ .
- 3. Press the ENTER button.
- 4. Press the  $\blacktriangle$  or  $\nabla$  button to select the desired item.
- 5. Press the  $\blacktriangleleft$  or  $\blacktriangleright$  button to adjust the selected item.
- 6. Repeat steps 4 and 5 for optimum adjustment results.

#### **To cancel the menu:**

7. Press the MENU button.

#### **To enable the stored color temperature:**

1. Select USER by pressing the COLOR TEMP button on the remote control.

#### **About color temperature**

There are different kinds of white color. Color temperature is a way to show the differences in white. White of which temperature is low appears reddish. When the color temperature rises, white appears bluish. This projector adjusts this color temperature by changing the values of contrast blue and red.

To rise the color temperature:

Increase the CONTRAST B (blue) and decrease the CONTRAST R (red).

To reduce the color temperature:

Decrease the CONTRAST B (blue) and increase the CONTRAST R (red).

![](_page_25_Picture_26.jpeg)

FixYourDLP.com 1t-Merchant.com (800) 281-8860 THE TRUSTED SOURCE FOR PROJECTOR LAMPS AND ACCESSORIES

This projector automatically and properly projects video signals supplied from the computer. However, some video signals may not be projected, depending on the type of the computer. In such a case, press the AUTO POSITION button on the projector or the AUTO button on the remote control. (See Page 20.) When the signal is still not projected properly, adjust the projected image using the SIGNAL menu.

#### **How to adjust the image supplied from the computer using the menu:**

Carry out the following procedures according to the symptoms.

![](_page_26_Picture_239.jpeg)

- 1. Display the SIGNALmenu.
- 2. Press the  $\blacktriangle$  or  $\nabla$  button to select an item to adjust.
- 3. Adjust the selected item by pressing the  $\blacktriangleleft$  or  $\blacktriangleright$  button.

#### **To cancel the menu:**

- 4. Press the MENU button.
- Do not change the settings of the SIGNAL menu in normal use.

#### **Simple method to adjust the image position**

#### **To adjust the horizontal position:**

- 1. Align the left edge of the image with the left side of the screen by adjusting HORIZ.POSITION. Then, align the right edge of the image with the right side of the screen by adjusting TRACKING.
- 2. Repeat step 1 above to complete the adjustment of the horizontal position.

#### **To adjust the vertical position:**

3. Align the upper edge of the image with the upper side of the screen by adjusting VERT.POSITION.

#### **LPF (Progressive filter)**

You can select whether or not to enable the LPF. This item is set to OFF normally.

Vertical or horizontal streak noise may appear on the projected image, depending on the type of the DVD player you use. In such a case, you can reduce such streak noise by enabling the LPF. However, projected images become softened slightly.

- 1. Display the SIGNALmenu.
- 2. Press the  $\blacktriangle$  or  $\nabla$  button to select USER.
- 3. Press the ENTER button.
- 4. Press the  $\blacktriangle$  or  $\nabla$  button to select LPF.
- 5. Press the  $\blacktriangleleft$  or  $\blacktriangleright$  button to choose ON or OFF.

#### **To cancel the menu:**

6. Press the MENU button.

![](_page_26_Picture_240.jpeg)

## FixYourDLP.com 1t-Merchant.com (800) 281-8860 TRUSTED SOURCE FOR PROJECTOR LAMPS AND ACCESSORIES

### *Advanced features*

#### **Password function**

This projector is equipped with the password function that is designed for prevention of theft and wrong operation by children and restriction on operation by other than specified users. The password function has three modes as follows.

MENU ACCESS............ All the buttons except for the POWER button on the projector are disabled. (The buttons on the remote control are enabled.) You can use this mode as a measure of prevention of wrong operation by children and restriction on operation by other than specified users.

#### **To enable the password function:**

- 1. Display the FEATURE menu.
- 2. Press the  $\blacktriangle$  or  $\nabla$  button to select PASSWORD **FUNCTION**
- 3. Press the ENTER button.
	- The screen for setting the password function will appear.

![](_page_27_Picture_10.jpeg)

- When the password has already been set, the screen for canceling the password function will appear.
- 4. Press the ENTER button.
	- The screen for entering a password will appear.

![](_page_27_Figure_14.jpeg)

- 5. Press the  $\blacktriangle$  or  $\nabla$  button to select a number from 0 to 9.
- 6. Press the  $\blacktriangleright$  button.
	- You can set the next digit.
- 7. Repeat steps 5 and 6 to set a four-digit password.
- 8. Enter the password again for confirmation using the same steps.
- 9. Select OK, and press the ENTER button.
	- If the entered passwords don't match, an error message will appear.
	- To cancel the procedure, select CANCEL, and press the ENTER button.

• You can cancel the procedure by pressing the MENU button alternatively.

#### **To cancel the password function:**

- 1. Display the FEATURE menu.
- 2. Press the  $\blacktriangle$  or  $\nabla$  button to select PASSWORD FUNCTION.
- 3. Press the ENTER button.
	- The screen for canceling the password function will appear.

![](_page_27_Figure_29.jpeg)

- 4. Press the ENTER button.
	- The screen for entering the password will appear.

![](_page_27_Picture_397.jpeg)

- 5. Press the  $\blacktriangle$  or  $\nabla$  button to select a number from 0 to 9.
- 6. Press the  $\blacktriangleright$  button.
	- You can set the next digit.
- 7. Repeat steps 5 and 6 to enter the four-digit password.
- 8. Press the  $\blacktriangleright$  button, select OK, and press the ENTER button.
	- If you enter a wrong password, an error message will appear.
	- To cancel the procedure, press the  $\blacktriangleright$  button, select CANCEL, and press the ENTER button.
	- You can cancel the procedure by pressing the MENU button alternatively.

#### **Important:**

• If you forget your password, keep pressing the MENU and ENTER buttons on the control panel at the same time about three seconds to cancel the password function.

## :ount-Merchant.com (800) 281-8860 TRUSTED SOURCE FOR PROJECTOR LAMPS AND ACCESSORIES

#### **Installation other device's remote commands**

You can install other device's remote commands in the remote control of this projector.

#### **How to install**

- 1. Set the SELECT switch of the remote control of this projector to DVD or VIDEO, depending on the device you use.
- 2. Place the remote control of this projector and that of the other device with their transmission windows 2-5 cm apart.

![](_page_28_Figure_6.jpeg)

- 5. Hold down the button on the other device's remote control whose command you want to install until the MEMORY button start blinking.
	- When the MEMORY button blinks six times and then goes out, the function has been installed successfully.
	- When the MEMORY button doesn't blink before going out, the installation has failed.
	- To continue to install other functions, repeat step 3 to  $5<sub>1</sub>$
- Some special commands are not memorized, depending on the type of the remote control.
- Do not install any remote commands of other devices including air conditioners than video devices.

#### **How to use the installed functions**

- 1. Set the SELECT switch of the remote control of this projector to DVD or VIDEO, depending on the device you use.
- 2. Press the programmable button in which the desired remote command has been installed.

- 3. Press the MEMORY button.
	- The MEMORY button will blink red.
	- To cancel the installation, press the MEMORY button again.
- 4. Press any programmable button on the remote control of this projector.
	- The MEMORY button will stop blinking and stay FixXourDLP.com
	- When no button is pressed for 6 seconds after step

.com (800) 281-8860 3 and 4, the MEMORY button will go out **College** automatically. **THE TRUSTED SOURCE FOR PROJECTOR LAMPS AND ACCESSORIES** 

## *Asking for installation*

#### **To view images projected by the ceilingmounted projector from the front:**

When the projector is installed on the ceiling, the special ceiling mount bracket, which is separately sold, is required. Be sure to ask a certified installation specialist for installation of the projector. Contact your dealer for details.

• Mitsubishi assumes no responsibilities for any damage caused by use of other manufacturer's ceiling bracket and by inadequate installation conditions even within the warranty period.

![](_page_29_Figure_5.jpeg)

- When installing the projector on the ceiling, set IMAGE REVERSE in the INSTALLATION menu to MIRROR INVERT.
- Ask your installation specialist to provide a breaker. When you do not use the projector, be sure to shut down the main power by the breaker.
- When the projector is installed on the ceiling, projected images may appear darker than those projected when the projector is installed on the floor. This symptom is not a malfunction.
- Do not install the projector where the exhaust vents are exposed to air emitted by an air conditioning. Such installation may cause a breakdown.
- Do not install the projector near a fire alarm because it emits hot air from its exhaust vents.

#### **Dimension Drawings (unit : mm)**

#### **To view images projected on the translucent screen from behind:**

Be sure to ask a certified installation specialist for installation of the projector. Contact your dealer for details.

![](_page_29_Picture_14.jpeg)

• To view images projected from behind the screen, set IMAGE REVERSE in the INSTALLATION menu to MIRROR.

![](_page_29_Picture_16.jpeg)

### *Replacing the lamp*

This projector is equipped with a lamp to project images. This lamp is a consumable. It may burn out or its brightness may decrease during use. In such cases, replace the lamp with a new one as soon as possible. Be sure to replace the lamp with a new lamp separately sold that is exclusive to this projector. Contact your dealer for purchase of the lamp.

#### **WARNING:**

- Be careful not to drop the lamp fixing screws into the inside of the projector. Don't put a metal piece or flammable object into the projector. Using the projector with any foreign object present inside may result in electric shock or fire. When you can't remove the foreign object from the inside, contact your dealer for removal.
- Be sure to install the lamp securely. When the lamp isn't installed properly, it won't illuminate. Improper installation may also result in fire.
- Don't shake the removed lamp or don't lift it above your face. You may be injured in your eye by flying or falling glass fragments.
- Don't replace the lamp immediately after use because the lamp cover is very hot. You may get burned. Turn off the power using the POWER button. After the lamp goes out, wait about two minutes until the intake and exhaust fans for cooling the lamp stop rotating. Then unplug the power cord, and wait at least one hour to allow the lamp to cool down enough to the touch.

#### **Interval of lamp replacement**

The recommended interval of lamp replacement is about 2000 hours<sup>\*1</sup> <sup>\*2</sup> of consecutive use. Such interval differs depending on the operating environment and may be shorter than 2000 hours\*1 \*2 . Decrease in luminescence and/or color brightness indicates that the lamp needs to be replaced. When the lamp operation time exceeds 1500 hours\*1 , the indicator will blink alternately between green and red (while the lamp is lit; when the lamp is not lit, the indicator will be lit red only) and the lamp replacement message will appear on the screen for one minute everytime the lamp is turned on. When the lamp has been used for about 1900 hours<sup>\*1</sup>, the replacement message (LAMP EXCHANGE) will appear on the screen for one minute every 10 hours\*1 thereafter.

#### When the lamp operation time exceeds 2000 hours<sup>\*1</sup> \*<sup>2</sup>, the projector automatically shuts off and **can't be used until the lamp is replaced and the lamp operation time is reset.**

- When LAMP MODE of the INSTALLATION menu is set to STANDARD. When it is set to LOW, this duration will be extended.
- \*2 When LAMP MODE is set to LOW, this duration will be extended up to 4000 hours.

#### **Caution:**

- Don't remove the lamp for any purpose other than replacement. Unnecessary removal of the lamp may result in a breakdown.
- This projector uses a high-pressure mercury lamp as the light source. The high-pressure mercury lamp may explode or fail to illuminate permanently because of an impact, scratch, or deterioration through use. The period of time until explosion or permanent failure to illuminate varies considerably from lamp to lamp, depending on operation conditions. Therefore, the lamp may explode soon after the start of use.
- The possibility of explosion of the lamp increases if you use it beyond its replacement period. When the instruction of lamp replacement appears, replace it with a new one immediately even if the lamp is still lighting normally.
- When the high-pressure mercury lamp explodes, glass fragments will scatter inside or outside the lamp box and the gas charged inside the lamp will diffuse inside or outside the projector. The gas inside the lamp contains mercury. Be careful not to breathe it or avoid it from entering your eye or mouth. If you should breathe it or if it should enter your eye or mouth, see a doctor immediately.
- In the event that the high-pressure mercury lamp has exploded, glass fragments may have been scattered inside the projector. Ask your dealer to replace the lamp and to inspect the inside of the projector. When you clean or replace the lamp by yourself, be sure to hold the handle of the lamp. You may get injured by glass fragments.
- Don't replace the lamp with the projector installed on the ceiling. Glass fragments may fall from the projector, entering your eye or mouth causing injury.
- When placing the projector upside down to replace the lamp or conduct maintenance, ensure that the projector is securely placed before working with it.

count-Merchant.com (800) 281-8860 THE TRUSTED SOURCE FOR PROJECTOR LAMPS AND ACCESSORIES

#### **To replace the lamp:**

![](_page_31_Picture_2.jpeg)

- 1. Reverse the projector gently.
- 2. Loosen the screw (a) using a Phillips screwdriver (+), and remove the lamp cover (b).
- 3. Loosen the screws (c) using a Phillips screwdriver (+).
- 4. Pull up the handle.
- 5. Pull out the lamp box by the handle while holding the projector.
	- Pull the lamp box out of the projector slowly. If it is pulled out quickly, the lamp may break scattering glass fragments.
	- Do not spill liquid on the removed lamp box or do not place it near any flammable object or where children can reach to prevent injury or fire.
- 6. Load a new lamp box securely into the projector in the right orientation.
- 7. Put the handle back to the original position.
	- Make sure that the handle is locked.
- 8. Tighten up the screws (c) using a Phillips screwdriver  $(+).$
- 9. Tighten up the screw (a) using a Phillips screwdriver  $(+)$ to secure the lamp cover.

#### **Reset of the lamp operation time**

Plug in the power cord, turn on the lamp, and reset the lamp operation time by keep pressing the  $\langle , \rangle$ , and POWER buttons on the control panel at the same time about three seconds.

#### **Important:**

- Unless these three buttons are pressed at the same time, the lamp operation time isn't reset.
- Make sure that the STATUS indicator is lit twice and the lamp operation time is reset successfully.
- The projector doesn't turn on if the lamp cover isn't attached securely.
- Be sure to reset the lamp operation time whenever you replace the lamp.
- Do not reset the lamp operation time unless you replace the lamp.
- This projector uses a lamp that contains mercury. Disposal of the lamp or the projector with the lamp may be regulated due to environmental considerations. For disposal or recycling information, please contact your local authorities or the Electronic Industries Alliance: www.eiae.org. (For US only).

#### **Maintenance**

#### **Caution:**

Be sure to turn off the lamp and unplug the power cord from the wall outlet before you perform any maintenance on the projector.

#### **Cleaning of the projector and the ventilation slots**

a soft cloth to clean the projector and the ventilation grilles. When the grilles become dirty, wipe them with a soft cloth dampened with diluted mild detergent, and then wipe them with a dry cloth. 281-8860

#### To protect the surface of the projector from fading or deteriorating:

- $\bullet$  Do not spray insecticide on or inside the projector. OUECTOR LAMPS AND ACCESSORIES
- Do not use benzine or thinner to clean it.
- Do not let rubber or plastic materials contact with projector.

#### **Cleaning of the lens**

Use a standard lens-cleaning brush or a piece of lens tissue dampened with lens cleaning fluid. The lens surface is fragile. Use only recommended, nonabrasive lens-cleaning materials. Do not touch the lens with your fingers.

### *Troubleshooting*

Before asking for repair of the projector, check the following. If the symptom persists, stop using the projector, be sure to unplug the power plug, and then contact your dealer.

![](_page_32_Picture_286.jpeg)

![](_page_32_Picture_287.jpeg)

### **No image appears on the screen. (Continued)**

![](_page_33_Picture_345.jpeg)

#### **Images are not displayed correctly.**

![](_page_33_Picture_346.jpeg)

**Others**

![](_page_34_Picture_258.jpeg)

#### **If the following problem occurs after the lamp is replaced, check the following first.**

![](_page_34_Picture_259.jpeg)

FixYourDLP.com Sponsored by DM

#### **Kensington Lock**

This projector has a Kensington Security Standard connector for use with Kensington MicroSav System. Refer to the information that came with the Kensington System for instructions on how to use it to system, Refer to the information that came with the Rensington System for instructions on how to use it to<br>secure the projector. Please contact Kensington Technology Group below.

Kensington Technology Group 2855 Campus Drive San Mateo, CA 94403, U.S.A.

Phone : +1-  $(650)572-2700$  Fax : +1-  $(650)572-9675$ 

### *Indicators*

This projector has two indicators, each of which shows the operation condition of the projector. The following offer solutions to possible problems. If these problem persist, turn the projector off and consult your dealer.

![](_page_35_Figure_2.jpeg)

#### **Normal condition**

![](_page_35_Picture_279.jpeg)

#### **Abnormal condition**

![](_page_35_Picture_280.jpeg)

\*1 When LAMP MODE of the INSTALLATION menu is set to STANDARD. When it is set to LOW, this duration will be S extended.

\*2 When LAMP MODE is set to LOW, this duration will be extended up to 4000 hours.

## *Specifications*

The specifications and outside appearance of the projector are subject to change without prior notice.

![](_page_36_Picture_255.jpeg)

![](_page_36_Picture_3.jpeg)

### **Replacement part**

**(Option / Not included in the box)** Spare lamp 499B041-20 (VLT-HC900LP)

#### **Specification of RGB signals in each computer mode of the projector**

![](_page_37_Picture_522.jpeg)

\*1 : When ANAMORPHIC in the FEATURE menu is set to AUTO.

\*2 : Available for the signal for DVI-D terminal.

#### **Important:**

- Some computers aren't compatible with the projector.
- The projector's maximum resolution is 1024 x 576 pixels. It may not display images of higher resolutions than 1024 x 576 correctly.
- If the resolution and frequency of your computer aren't shown on the table, find the compatible resolution and frequency by changing the resolution of your computer.
- Set COMPUTER INPUT in the SIGNAL menu to RGB when inputting the HDTV signal as RGB signal.
- In the case of XGA, the right side of the image may not appear. In this case, adjust TRACKING in the SIGNAL menu.
- TV60 and TV50 are equivalent to 480i and 576i respectively. When these signals are supplied to the VIDEO or S-VIDEO signal, the signal mode is indicated as TV60 or TV50. When they are supplied to the COMPONENT terminal, the signal mode is indicated as 480i or 576i.

![](_page_37_Figure_13.jpeg)

#### **MITSUBISHI Projector Contact Information**

#### **North America**

![](_page_38_Picture_571.jpeg)

#### **Asia**

**RIL** (Ryoden (Holdings) Ltd. ) http://www.ryoden.com.hk • Hong Kong Office 15/F, Manulife Tower, 169 Electric Road, North Point, Hong Kong, China Technical Support Phone :+852 6510 1750 Fax :+852 2887 8027 • Beijing Office 9/F, Office Tower 1, Henderson Centre, 18 Jianguomennei Dajie, Dongcheng District, Beijing, 100005, China Sales & Technical Support Phone :+86 (10) 6518 2930 Fax :+86 (10) 6518 2530 • Shanghai Office 10/F, Shanghai Square Office Tower, 138 Huai Hai Zhong Road, Lu Wan District, Shanghai, 200021, China Sales & Technical Support Phone :+86 (21) 6327 2228<br>Fax :+86 (21) 6327 4918  $+86(21)$  6327 4918 • Shenzhen Office Unit 01-04, 13/F, Building A, Tian An International Building, Renmin Road South, Shenzhen, 518005, China Sales & Technical Support Phone :+86 (755) 518 6386 Fax :+86 (755) 218 4775 • Chengdu Office Block B-1, 23/F., Chuan Xin Mansion, 18 Section 2, Renmin Road South, Chengdu, 610016, China Sales & Technical Support Phone :+86 (28) 619 9730 Fax :+86 (28) 619 9801 **REMECO** (Ryoden Merchandising Co., Ltd.) http://www.mitsubishi-ryoden.com.hk Units 5-10, 20th Floor, Tower I, Ever Gain Plaza, 88 Container Port Road, Kwai Chung, N.T., Hong Kong, China Sales Support Phone :+852 2510 2119 Fax :+852 2510 463<br>Phone :+852 2510 2188 Technical Support Sales & Technical Support :info.pav@remeco.meap.com **MEAP** (Mitsubishi Electric Asia Pte Ltd) http://www.mitsubishielectric.com.sg 307 Alexandra Road, Mitsubishi Electric Building, 289245,Singapore Main Line Phone :+65 6 473 2308 Fax :+65 6 475 9503 Sales & Technical Support<br>E-mail :periphe :peripherals@asia.meap.com **AMS** (Antah Melco Sales & Services Sdn Bhd (A Joint-Venture Company of Mitsubishi Electric Corporation)) http://www.antahmelco.com.my 6, Jalan 13/6, Petaling Jaya, Selangor Darul Ehsan, Malaysia Main Line Phone :+603-7955 2088 Fax :+603-7956 3950 :+603-7958 2576 Technical Support Phone :+603-7955 2088<br>E-mail :anmelco@po.iari :anmelco@po.jaring.my Product Information Phone :+603-7955 2088 **ME-TWN** (Mitsubishi Electric Taiwan Co., Ltd.) http://www.mitsubishi-electric.com.tw 9th Floor., 90 Sec. 6, Chung Shan N. Rd., Taipei, Taiwan Sales Support Phone :+886 (0) 2 2832 8255 Fax : +886 (0) 2 2833 9813 **KYW** (Kang Yong Watana Co., Ltd.) http://www.mitsubishi-kyw.in.th 28 Krungthep Kreetha Road, Huamark Bangkapi, Bangkok, 10240, Thailand Sales Support Phone :+66 (2) 731 6901 Fax :+66 (2) 379 4763 **STC** (Setsuyo Trading Co.Ltd. Seoul Branch Dongseo Game Channel Bldg, 660-11, Deungchon-dong, Kangseo-ku, Seoul, Korea Main Line Phone :+82 (0) 2 3665 4964 Fax :+82 (0) 2 3665 4965 **Oceania ME-AUST** (Mitsubishi Electric Australia)

http://www.mitsubishi-electric.com.au/prod.asp?prod=proj 348 Victoria Road, Rydalmere, N.S.W. 2116, Australia Sales Phone :+(612)9684-7777 Fax :+(612)9898-0484 E-mail :ped@meaust.meap.com **MENZ** (BDT Ltd) (Warranty Registration) http://www.bdt.co.nz/projectors/warranty.asp 1 Parliament St, Lower Hutt, Wellington, New Zealand Sales Phone :+64-(0)4-560-9100 Fax :+64-(0)4-560-9133

E-mail :help@bdt.co.nz

Manufactured by Mitsubishi Electric Corporation 1 Zusho Baba, Nagaokakyo-City, Kyoto Japan

### **MITSUBISHI ELECTRIC CORPORATION**

871D423B10 Printed in JAPAN

![](_page_39_Picture_0.jpeg)

This user manual is provided as a free service by FixYourDLP.com. FixYourDLP is in no way responsible for the content of this manual, nor do we guarantee its accuracy. FixYourDLP does not make any claim of copyright and all copyrights remain the property of their respective owners.

About FixYourDLP.com

FixYourDLP.com (http://www.fixyourdlp.com) is the World's #1 resource for media product news, reviews, do-it-yourself guides, and manuals.

Informational Blog: http://www.fixyourdlp.com Video Guides: http://www.fixyourdlp.com/guides User Forums: http://www.fixyourdlp.com/forum

FixYourDLP's Fight Against Counterfeit Lamps: http://www.fixyourdlp.com/counterfeits

# Sponsors:

RecycleYourLamp.org – Free lamp recycling services for used lamps: http://www.recycleyourlamp.org

Lamp Research - The trusted 3rd party lamp research company: http://www.lampresearch.com

Discount-Merchant.com – The worlds largest lamp distributor: http://www.discount-merchant.com

![](_page_39_Picture_10.jpeg)